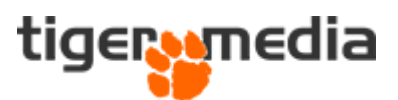

# Oprettelse og redigering af varianter i Shopware 6

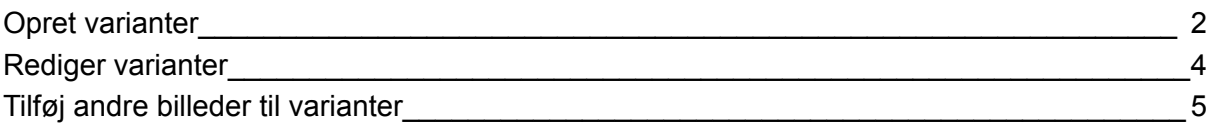

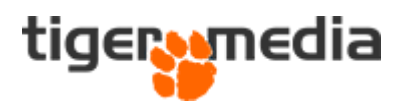

## <span id="page-1-0"></span>Opret varianter

Varianter til Shopware kan oprettes. Så kunden kan få vist i varianter som er tilgængelig på produkterne.

Dette skal gøres på følgende måde:

- 1. Find produktet hvor varianter skal tilføjes.
- 2. Så trykkes på "generer varianter " eller "Start Variant Generatoren" hvis produktet er helt ny oprettet.

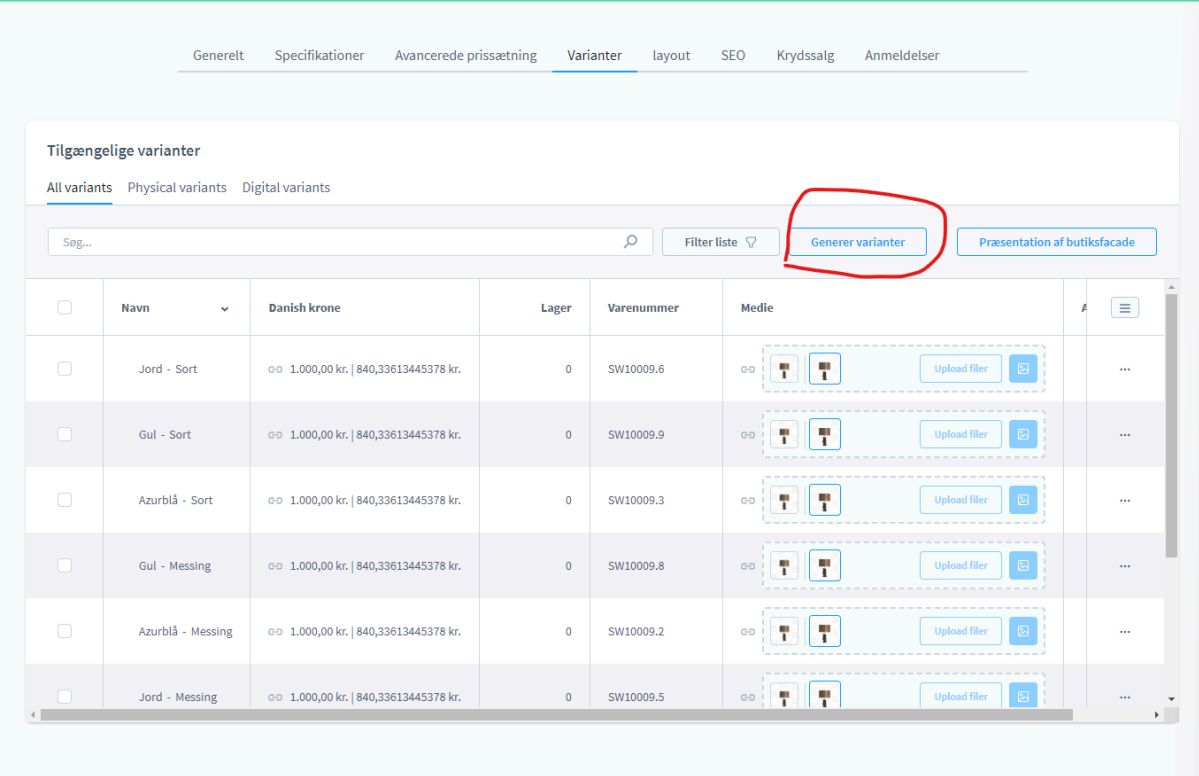

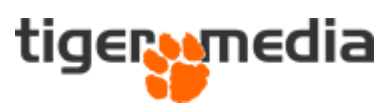

3. Næste er at et pop-up vindue kommer frem og heri kan der vælges de varianter, der skal være tilgængelig.

De mapper man kan se i pop-uppen, er de egenskaber der er oprettet i shoppen, derfor de ting som kan vælges til at være varianter.

Når de ønskede egenskaber til varianter er fundet trykker man næste og et lignende billede kommer frem hvor man kan se hvilke varianter der bliver oprettet.

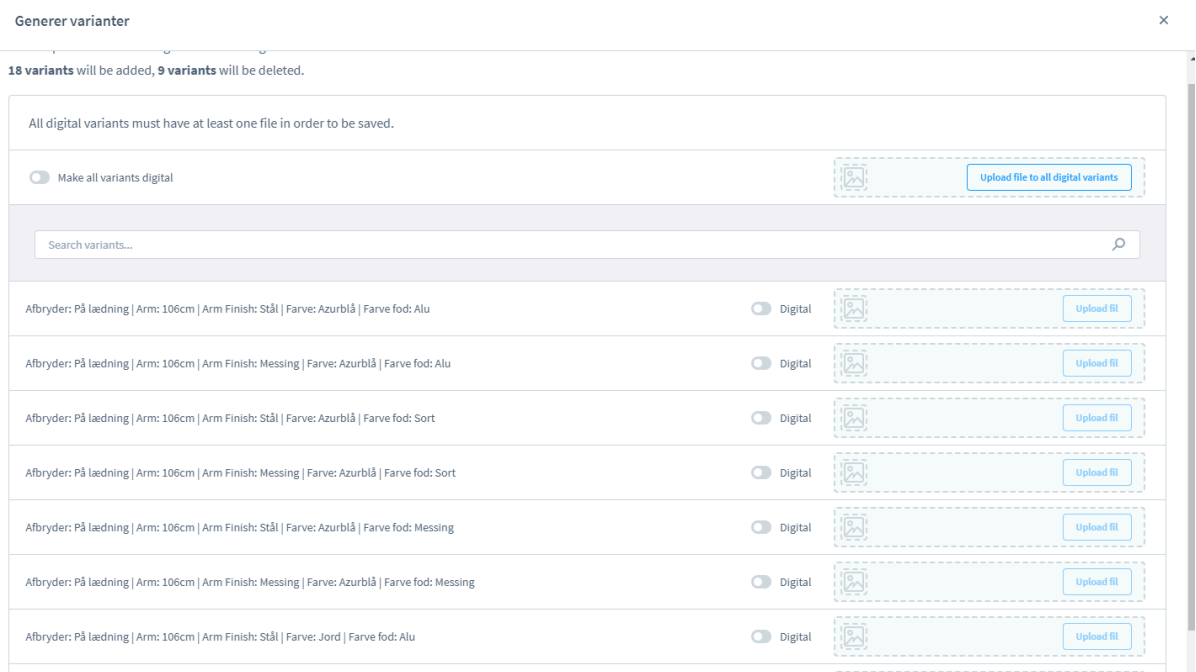

#### Systemet arbejder og man kan nu se de nyoprettede varianter.

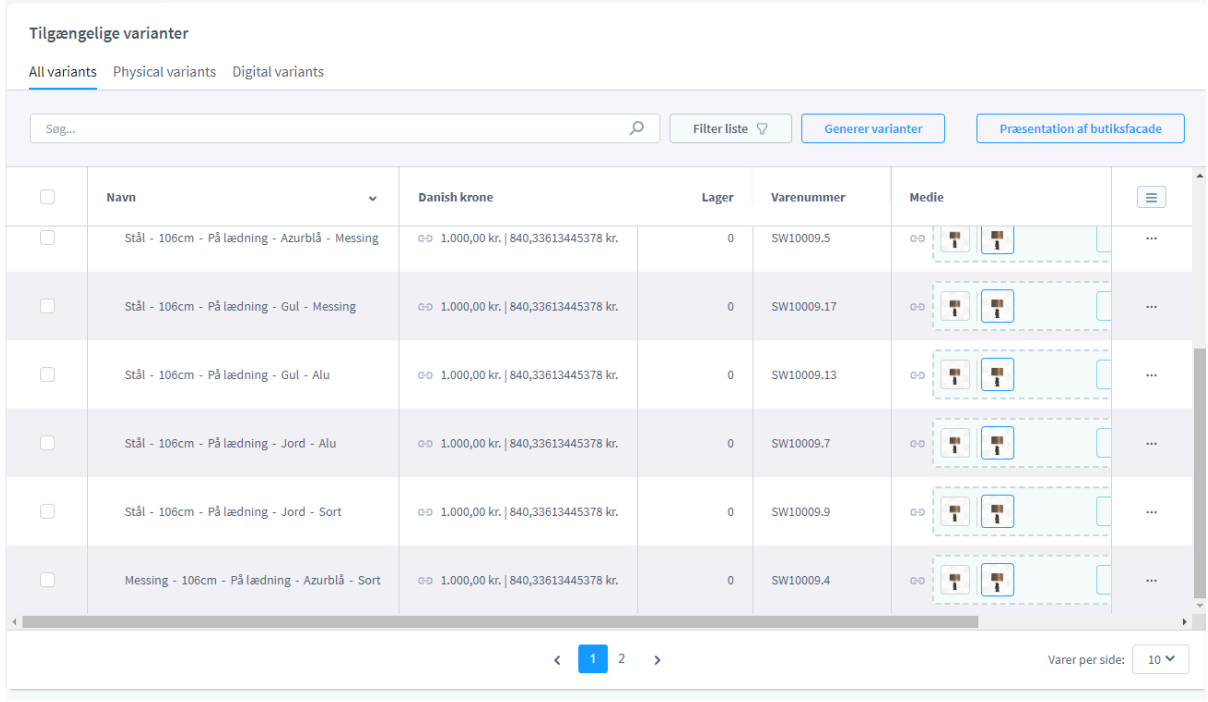

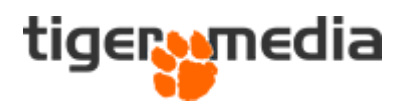

## <span id="page-3-0"></span>Rediger varianter

Bemærk at hver variant kan redigeres selvstændigt, eksempelvis hvis en rød variant er billigere end andre. Dette gøres ved at klikke på den variant, man ønsker at ændre. Man bliver nu ledt ind på den enkelte variants redigering. Vær opmærksom på følgende besked du møder:

**"Dette produkt har nedarvet felter. Det betyder, at så længe den nedarvede tilstand er aktiv, vil indholdet blive nedarvet. Nedarvede felter kan fjernes ved at klikke på linkets symbol. Hvis du klikker på symbolet igen, indstilles den nedarvede tilstand tilbage."**

Det betyder at varianterne nedarver fra hovedproduktet, hvis ikke felterne ændres. Du kan ændre felterne ved at klikke på den lilla-farvede kæde ved det felt du vil ændre. Herefter vil det felt overskrive det, som er sat i hovedproduktet. Det kan f.eks. være farver, størrelser, og pris, hvis en variant skal koste mere end andre.

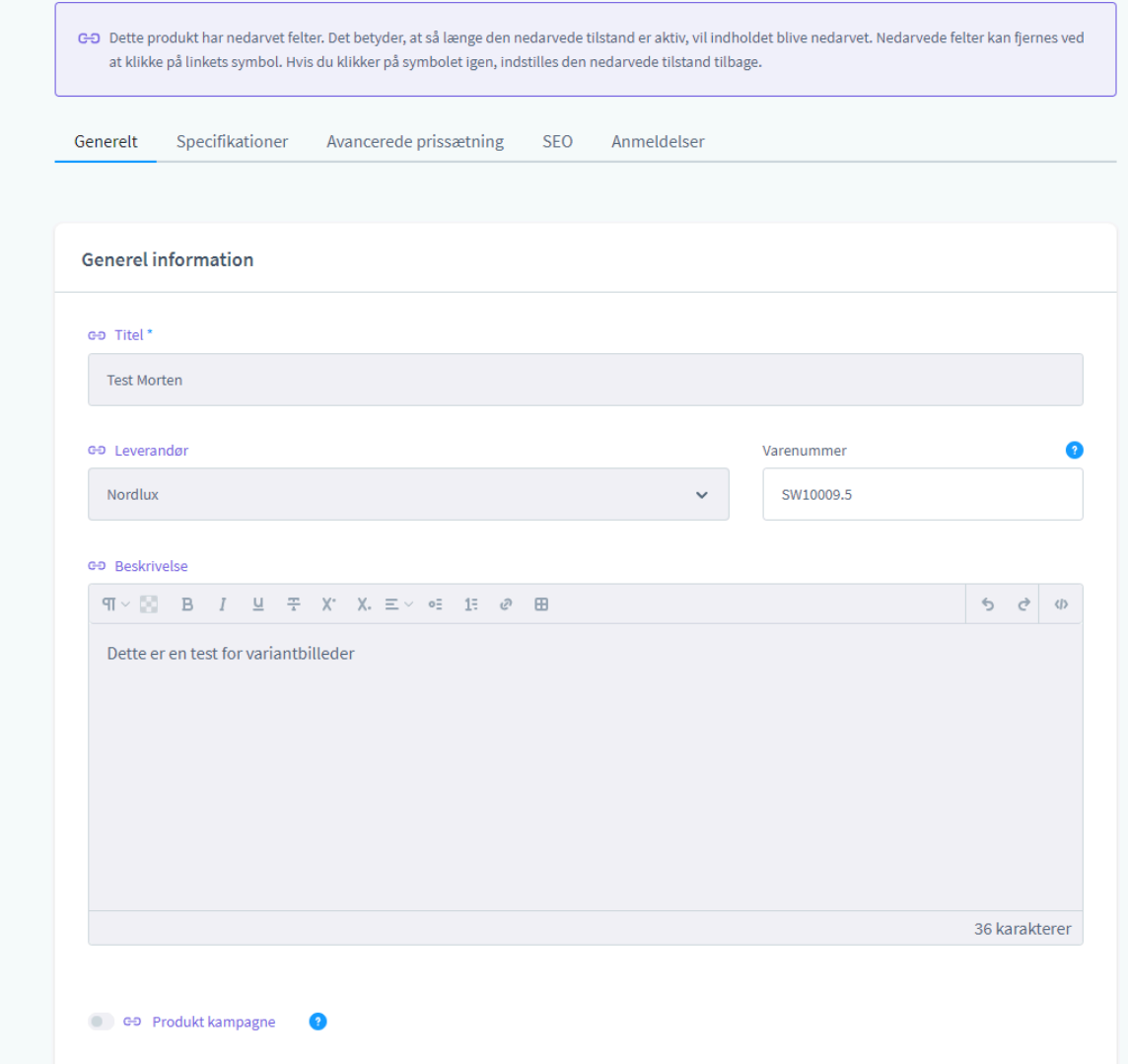

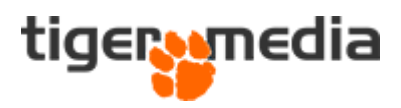

### <span id="page-4-0"></span>Tilføj andre billeder til varianter

Ofte vil man gerne have et andet billede på en variant. Det kan f.eks. være når en variant har en anden farve. Nye billeder kan tilføjes på varianten ved at gøre følgende:

1. Du kan redigere en variant på to måder. Enten ved at dobbeltklikke på den variant linje som du vil redigere, eller ved at klikke på de tre prikker og vælge "Rediger". Vælg den variant du ønsker at ændre billede på.

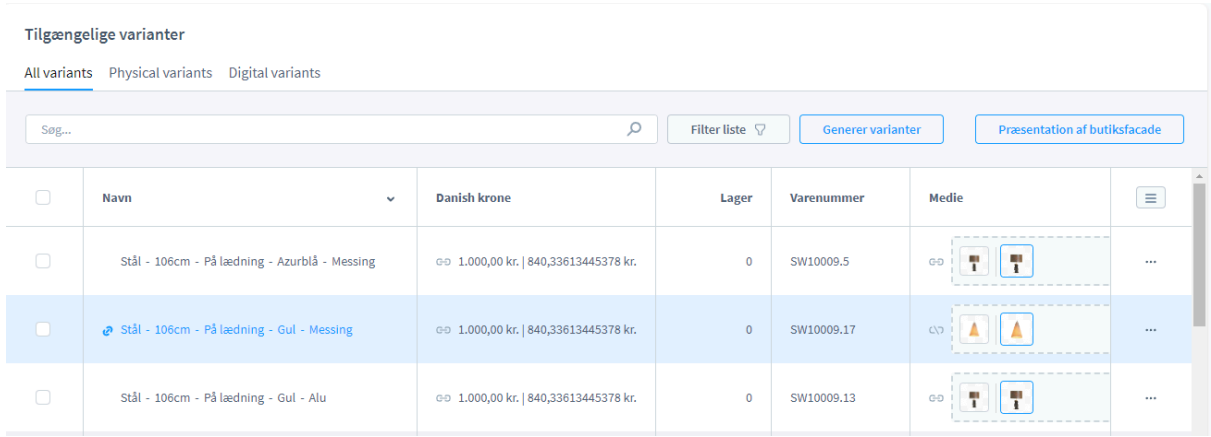

a. Hvis du har valgt at redigere igennem de tre prikker, så skal du nu scrolle ned på siden og finde området "Medie".

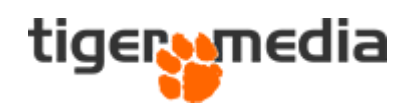

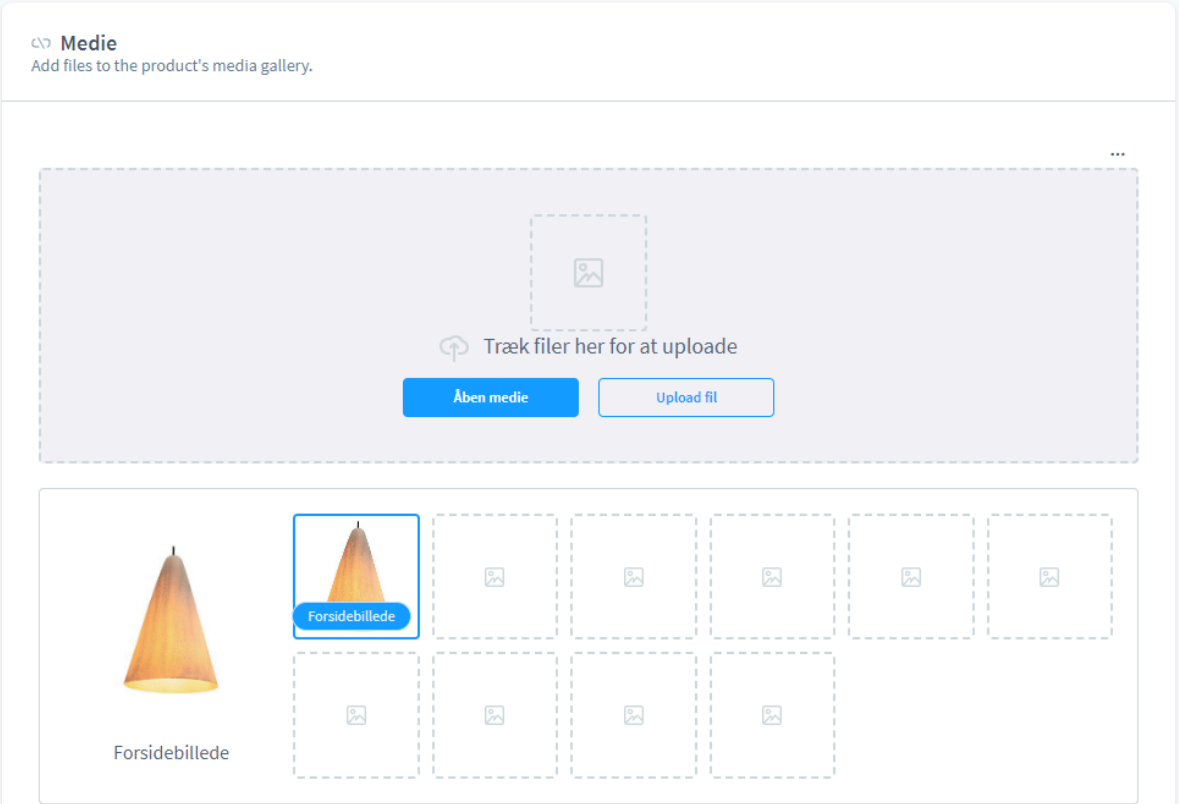

b. For at vælge et nyt billede til varianten, kan du enten vælge at trække en ny billedfil over i det grå område, eller vælge fra mediebiblioteket

**Bemærk**: På første billede står der "Forsidebillede". Det betyder at det er det billede, som vises sammen med andre produkters billeder, og det er det første billede på produktet som vises. Du kan ændre det ved at holde musen over det ønskede billede, klikke på de tre prikker og vælge "Brug som cover". Nu vil det ønskede billede være det første billede.